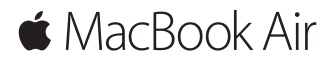

**Hurtigstartguide**

#### **Velkommen til MacBook Air**

La oss sette i gang. Trykk på av/på-knappen for å starte Macen. Oppsettassistenten hjelper deg gjennom noen få enkle trinn slik at du kommer i gang. Du får hjelp med oppkobling til Wi-Fi-nettverket og med å opprette en brukerkonto. Den kan også overføre dokumenter, bilder, musikk og mer til den nye Macen fra en annen Mac eller PC.

Du kan logge på med Apple-ID-en din i oppsettassistenten. Dette konfigurerer kontoen din i App Store og iTunes Store, samt i programmer som Meldinger og FaceTime. Den konfigurerer også iCloud, slik at programmer som Mail, Kontakter, Kalender og Safari har den nyeste informasjonen. Hvis du ikke har en Apple-ID, kan du opprette en i oppsettassistenten.

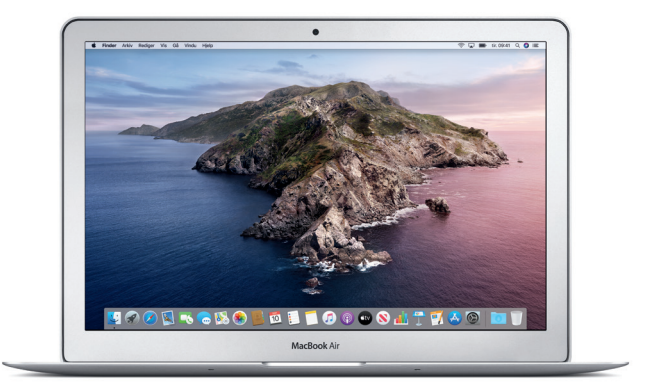

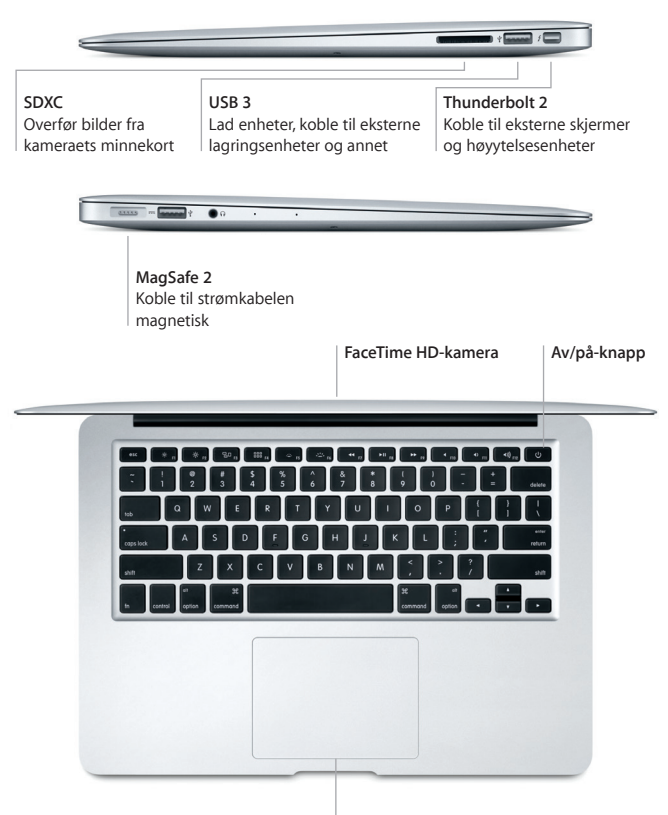

**Multi-Touch-styreflate**

### **Bli kjent med skrivebordet**

Skrivebordet på Macen gjør det enkelt å finne ting og gjøre ting. Legg de mest brukte programmene i Dock nederst på skjermen. Åpne Systemvalg for å tilpasse skrivebordet og andre innstillinger. Klikk på Finder-symbolet for å få tilgang til alle filer og mapper.

Menylinjen øverst inneholder nyttig informasjon om Macen. Du kan kontrollere status for den trådløse internettforbindelsen ved å klikke på Wi-Fi-symbolet. Siri er alltid klar til å hjelpe. Snakk med Siri for å få hjelp til en rekke ulike oppgaver på Macen, for eksempel når du trenger informasjon eller ser etter en bestemt fil.

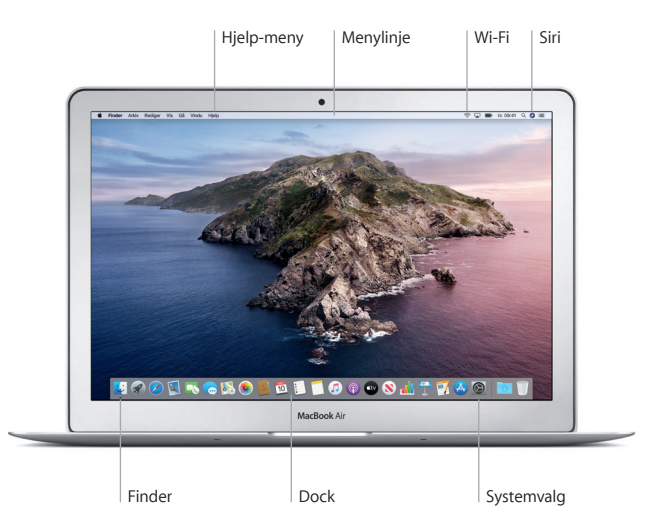

#### **Styr Macen med Multi-Touch-bevegelser**

Du kan gjøre mye på MacBook Air ved hjelp av enkle bevegelser på styreflaten. Her er noen av de mest brukte bevegelsene. Finn ut mer ved å velge Systemvalg i Dock og deretter klikke på Styreflate.

- $\bullet$ **Klikk** Trykk hvor som helst på styreflaten.
- **Sekundærklikk (høyreklikk)** Klikk med to fingre for å åpne snarveismenyer.
	- **Rull med to fingre**
	- Før to fingre over styreflaten for å rulle opp, ned eller til siden.
- **Sveip for å navigere**  $\leftrightarrow$

Sveip med to fingre for å bla gjennom nettsider, dokumenter og annet.

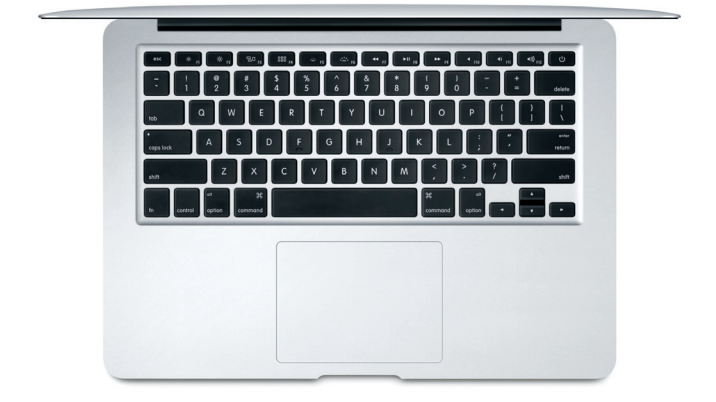

## **En viktig merknad**

Les dette dokumentet og sikkerhetsinformasjonen i *Informasjon om MacBook Air* nøye før du tar i bruk datamaskinen.

## **Sikkerhetskopiering**

Du kan sikkerhetskopiere MacBook Air ved hjelp av Time Machine, et innebygd verktøy i macOS som sikkerhetskopierer til en ekstern lagringsenhet (selges separat). Åpne Systemvalg og klikk på Time Machine-symbolet for å sette i gang.

#### **Finn ut mer**

Hvis du vil ha hjelp til å konfigurere og bruke MacBook Air, kan du lese håndboken *MacBook Air: Grunnleggende*. Hvis du vil lese *MacBook Air: Grunnleggende* i Apple Books (hvis tilgjengelig), åpner du Apple Books og søker etter «MacBook Air: Grunnleggende» i nettbokhandelen. Eller gå til [help.apple.com/macbookair](http://help.apple.com/macbookair). Du finner også svar på spørsmål samt instruksjoner og problemløsingsinformasjon i Brukerveiledning for macOS. Klikk på Finder-symbolet, klikk på Hjelp i menylinjen, og velg deretter Hjelp for macOS.

# **Kundestøtte**

Du finner detaljert informasjon om kundestøtte på [support.apple.com/no-no/](http://support.apple.com/no-no/mac/macbook-air) [mac/macbook-air.](http://support.apple.com/no-no/mac/macbook-air) Hvis du vil kontakte Apple direkte, kan du gå til [support.apple.com/no-no/contact](http://support.apple.com/no-no/contact).

## **Gjenopprette programvare**

Hvis det oppstår problemer med MacBook Air, kan macOS-gjenoppretting hjelpe deg med å gjenopprette programvare og data fra en Time Machinesikkerhetskopi eller installere macOS og Apple-programmer på nytt. Du får tilgang til macOS-gjenoppretting ved å starte datamaskinen på nytt mens du holder nede Kommando- og R-tasten.

Ikke alle funksjoner er tilgjengelige i alle områder.

© 2019 Apple Inc. Alle rettigheter forbeholdes. Designed by Apple in California. Printed in XXXX. H034-03381-A